# **Adobe Acrobat Pro 9: Signatures**

You will need to set up your **Digital ID** and **Signature Appearance** in order to obtain your Adobe Acrobat Pro 9 Digital Signature.

# **Setting up your Digital ID**

You can also see:<https://www.adobepress.com/articles/article.asp?p=1272552>

1. In the upper left hand corner, click **Advanced -> Security Settings…**

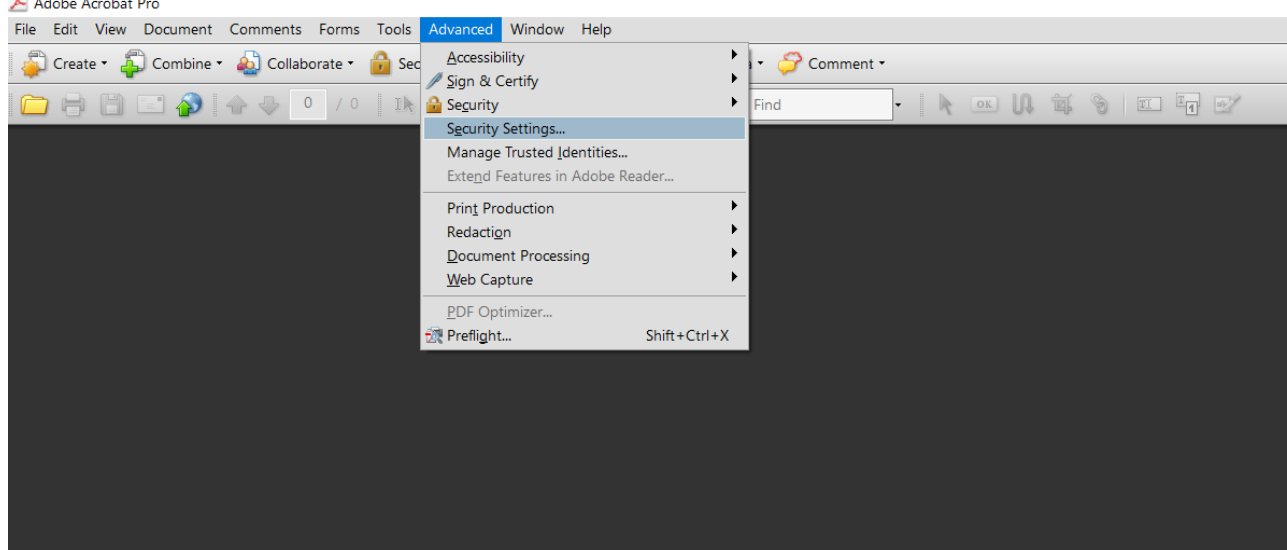

2. To create a **New Digital ID** , click on the icon with the **+** symbol.

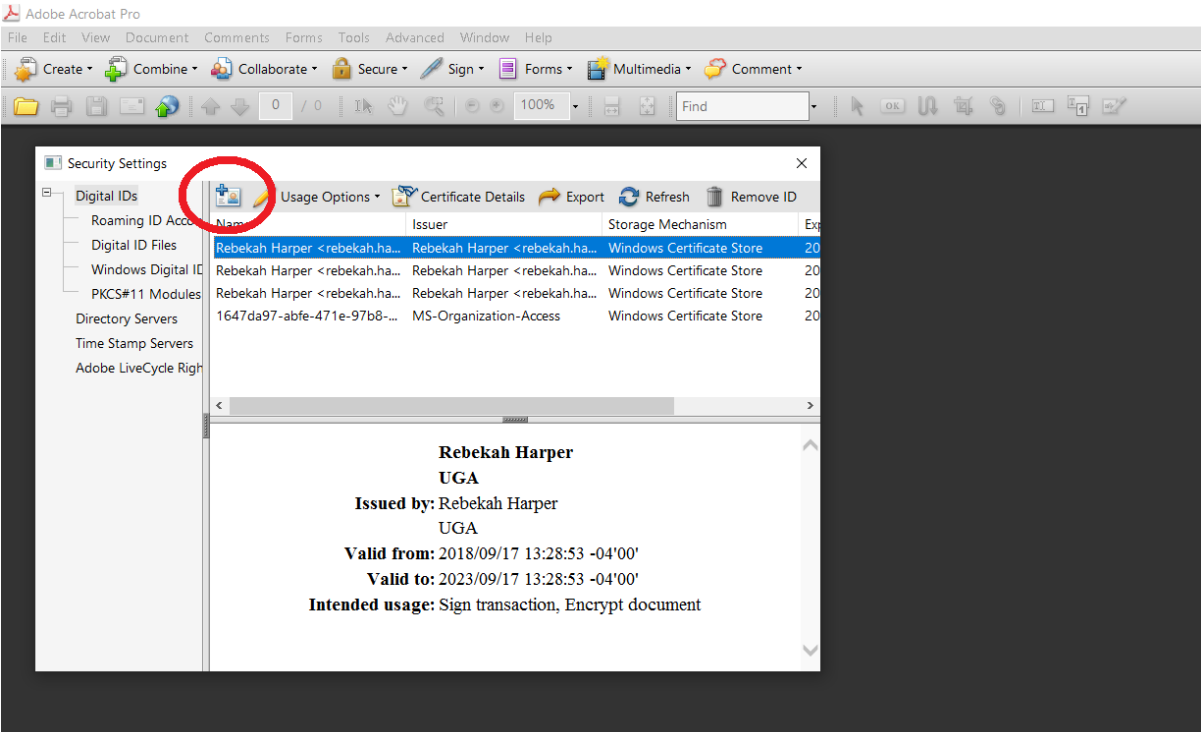

#### Adobe Acrobat Pro 9: Signatures

3. The **Add Digital ID** dialogue box will appear. Select **A new digital ID I want to create now**. Click **Next >**.

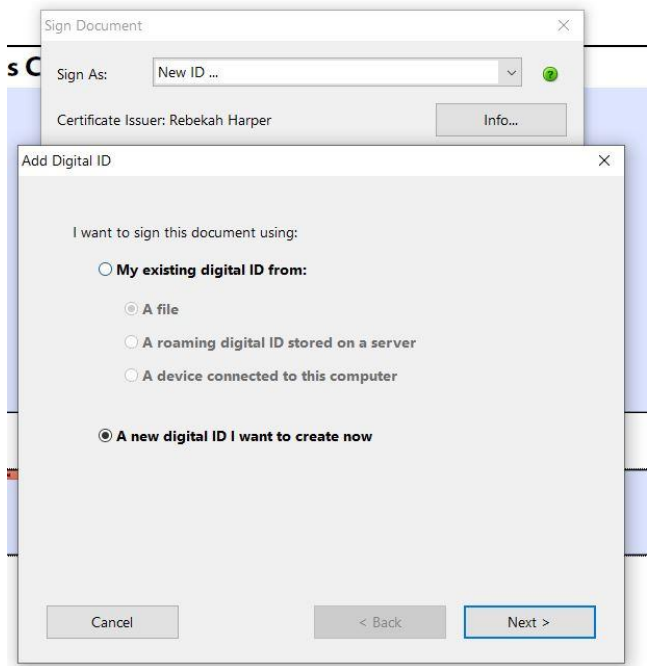

4. At the next window, select **New PKCS#12 digital ID file**. Click **Next >**.

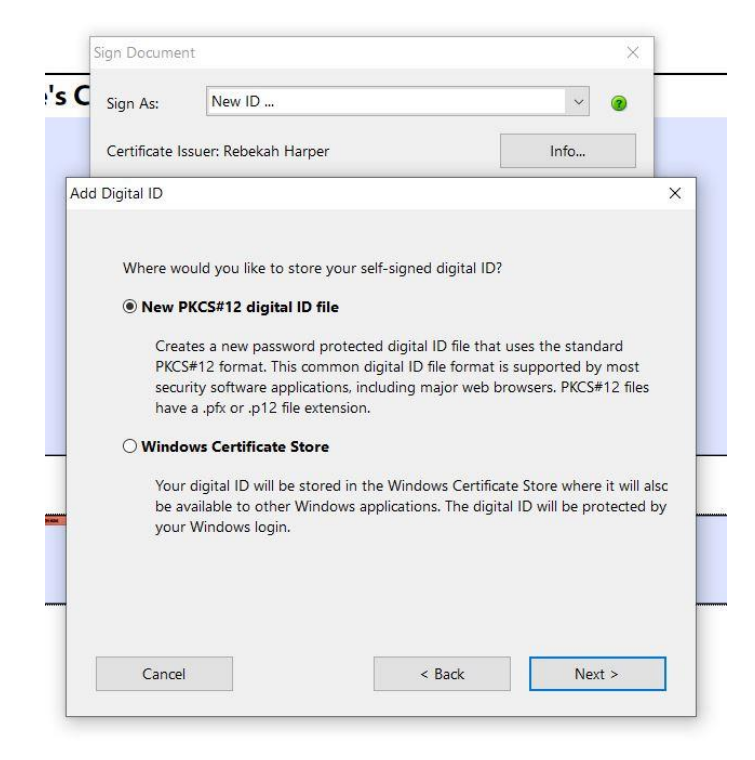

## Adobe Acrobat Pro 9: Signatures

5. Enter your identifying information in the fields below. Click **Next >** .

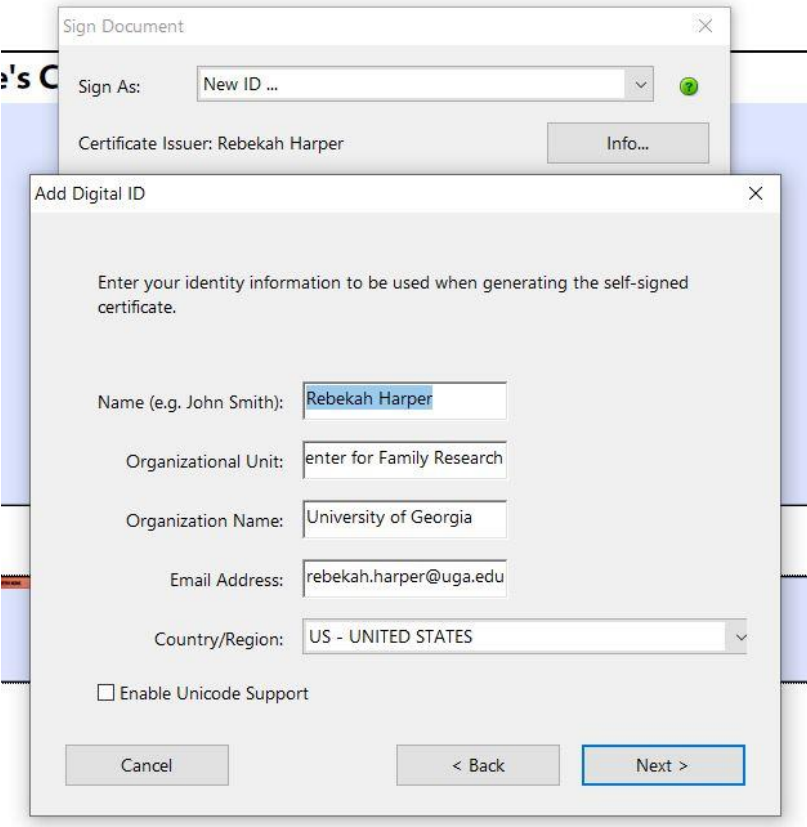

6. Create a Password for your Digital ID. Confirm the Password. Remember to save it! Click **Finish**.

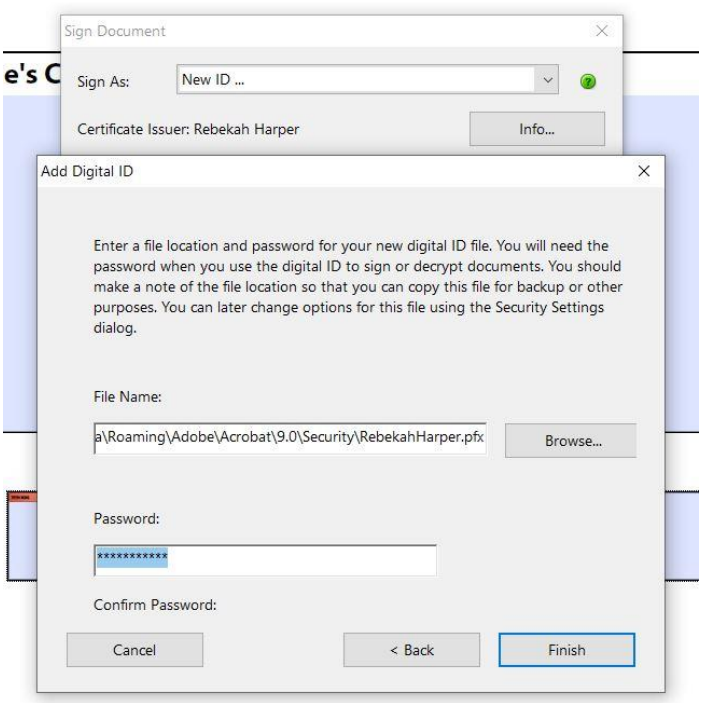

# **Setting up your Signature Appearance**

1. In the upper left hand corner, click **Edit -> Preferences…**

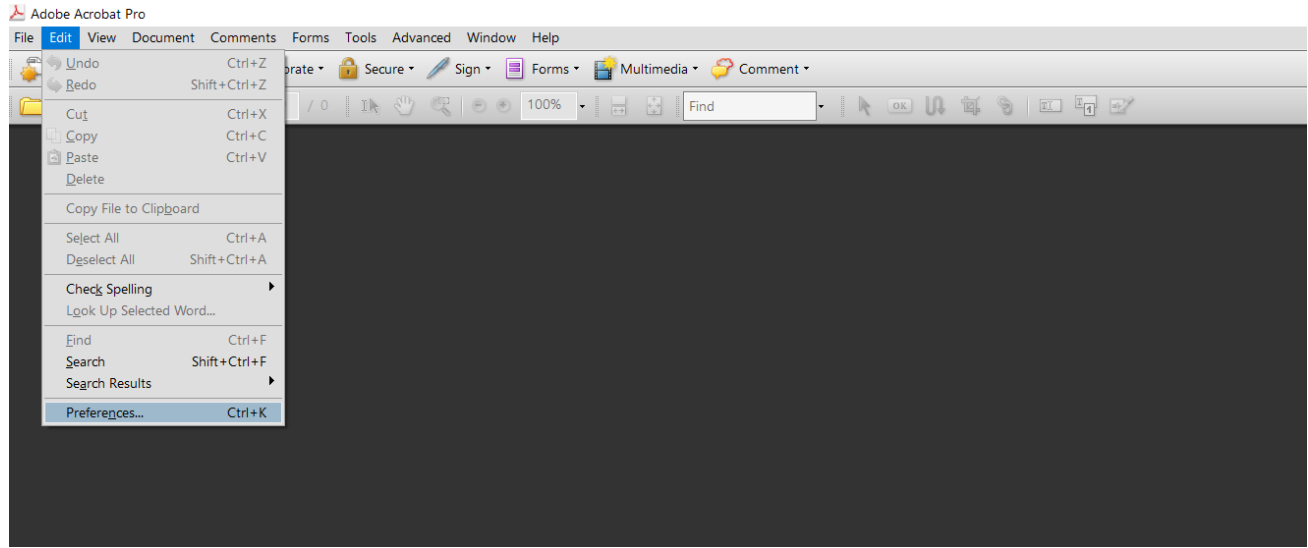

- 2. Select **Security** from the list of **Categories:** in the **Preferences** window.
- 3. Under the **Digital Signatures** group, click **New…**

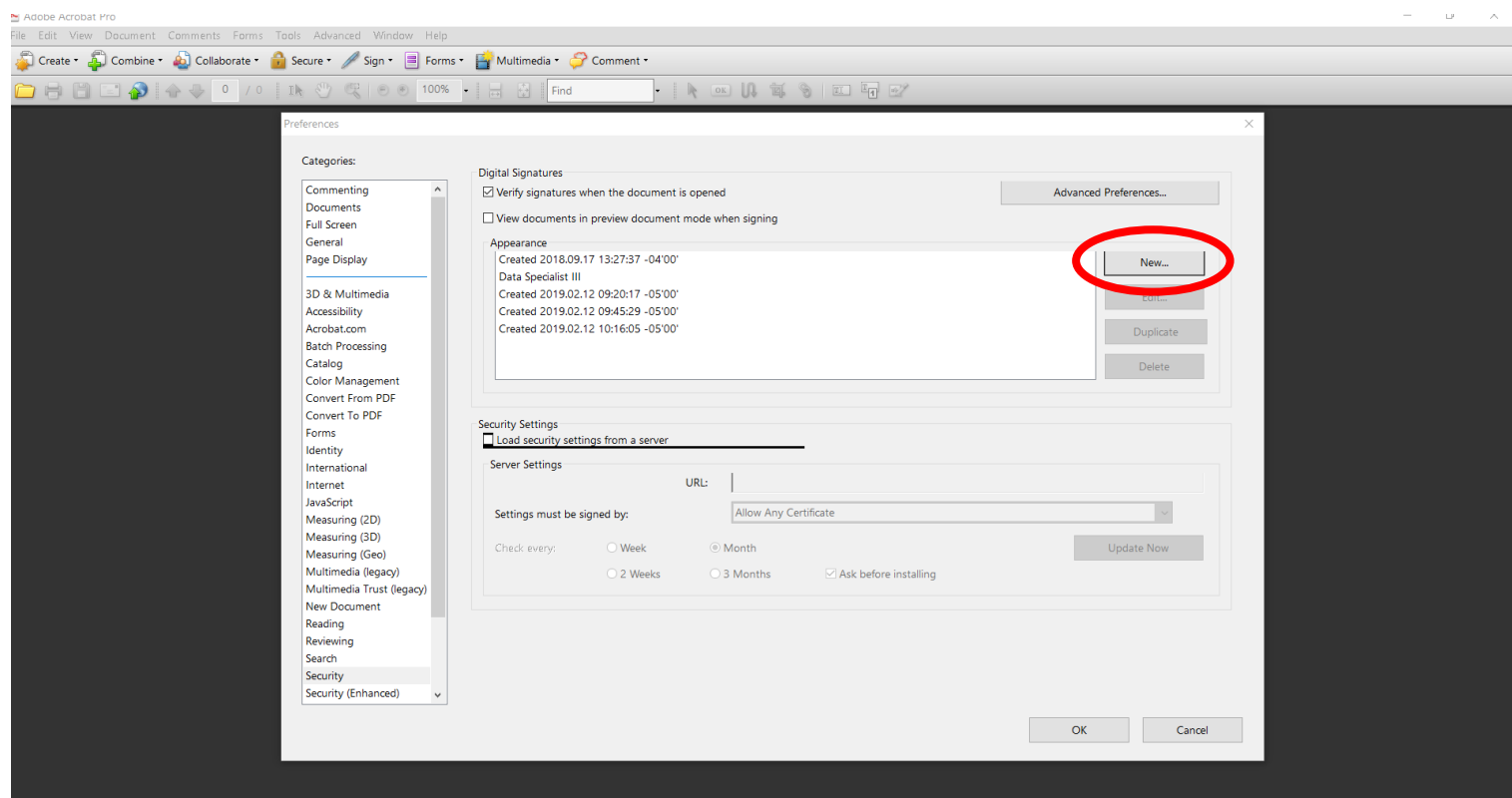

4. The **Configure Signature Appearance** dialogue box will appear.

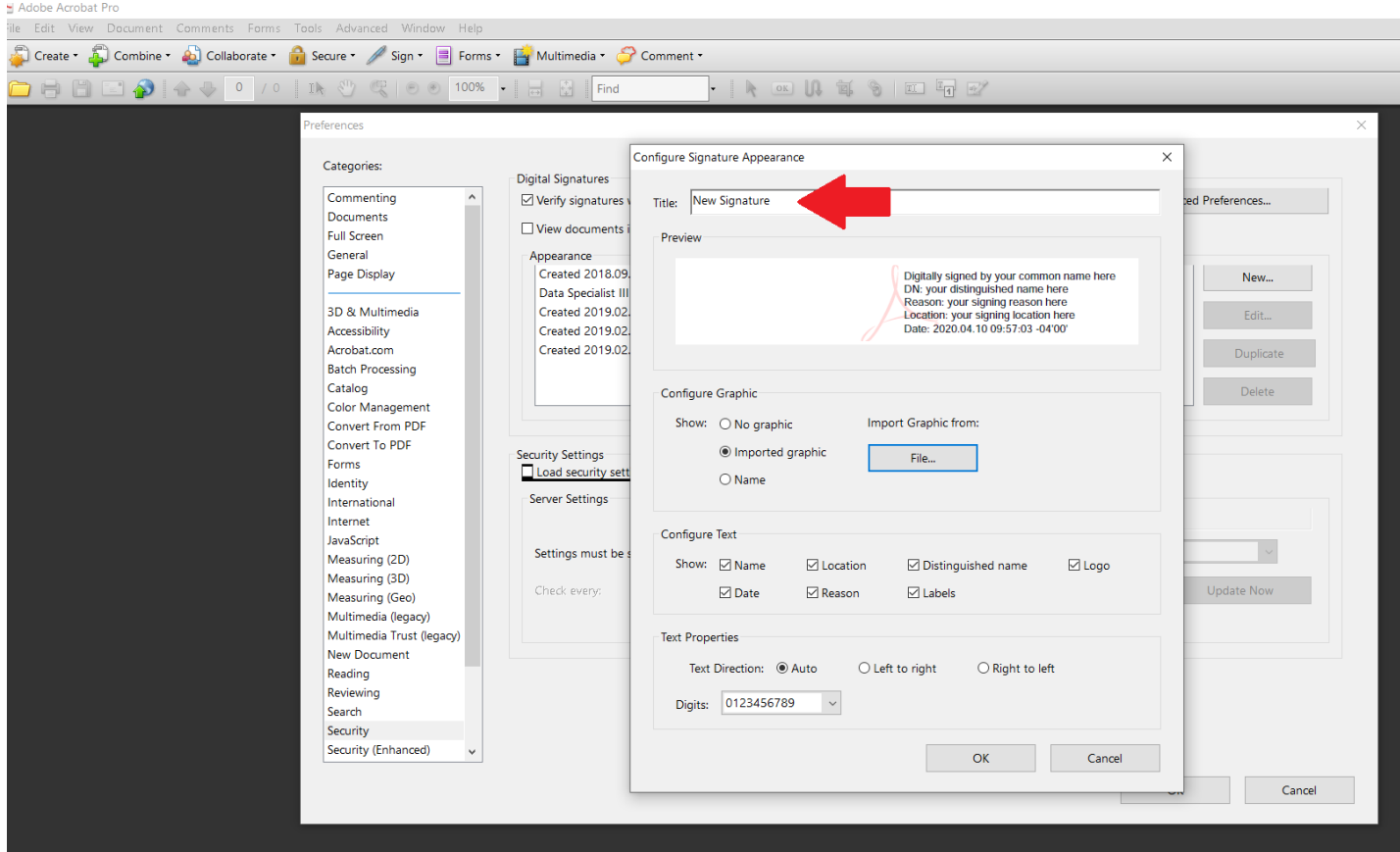

- 5. Add a **Title** for your signature, so you can identify and select it in a list later.
- 6. Under the **Configure Graphic** group, you can select **No Graphic** , **Imported Graphic** , or **Name.** 
	- a. Select **No Graphic** , to set your signature as a digital identifier with no physical signature or name.
	- b. To add a photo of your written signature, select **Imported Graphic.** 
		- i. Click **File… -> Browse…**
		- ii. Your window browser will appear. Select the image of the signature you wish to use with Adobe.
		- iii. Click **Ok**.
		- iv. A preview will appear, if the signature image imported correctly. Click **Ok**.
	- c. Select **Name** if you want your signature to be the name associated with your account plain text, with the digital identifier.
- 7. The **Configure Text** group contains multiple options to toggle.
	- a. You can leave all these as default.
- 8. Once you've set signature settings and confirmed its appearance with the **Preview** feature, click **Ok.**

### **Signing a Document**

1. You should be able to click on a Signature field within a form and digitally sign.

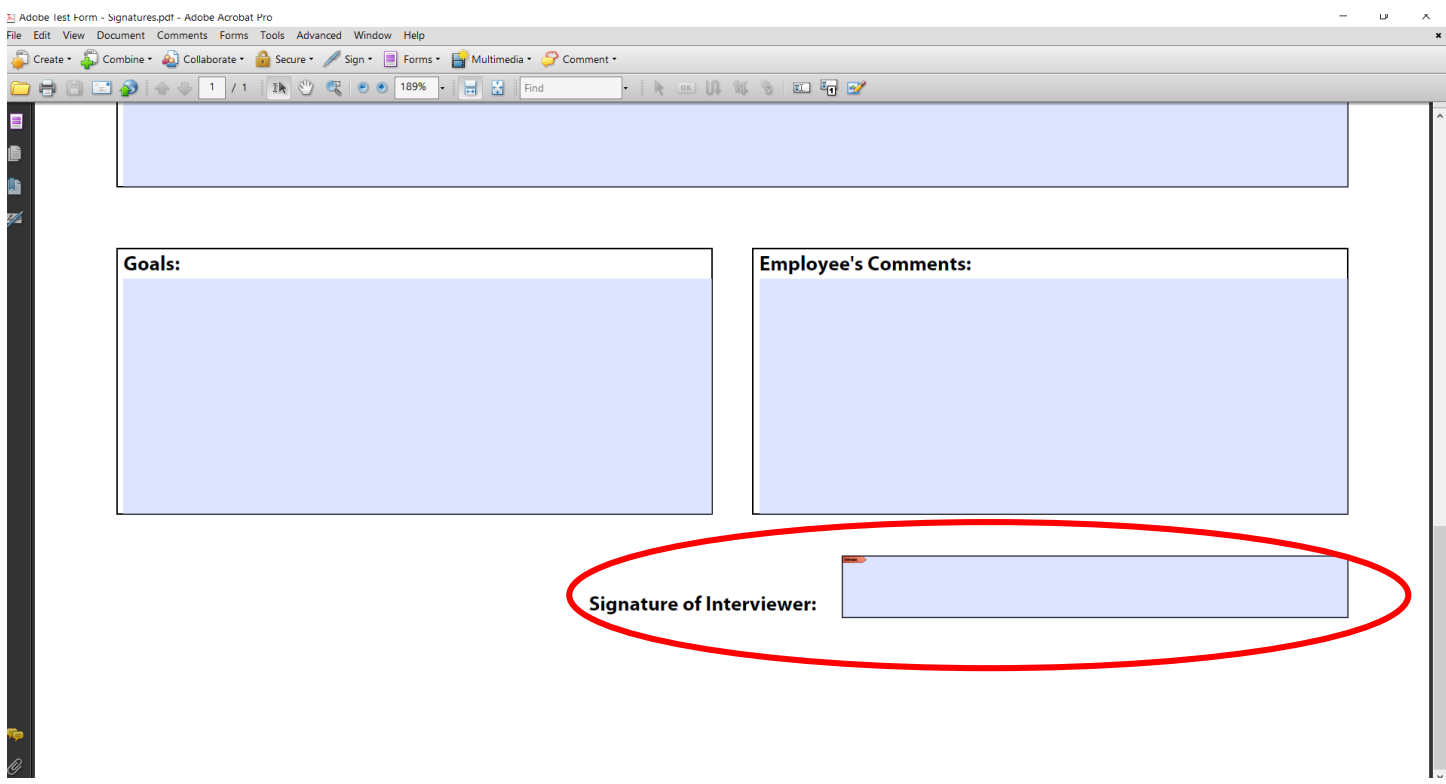

2. After clicking on a Signature field, the dialogue box for **Sign Document** will appear.

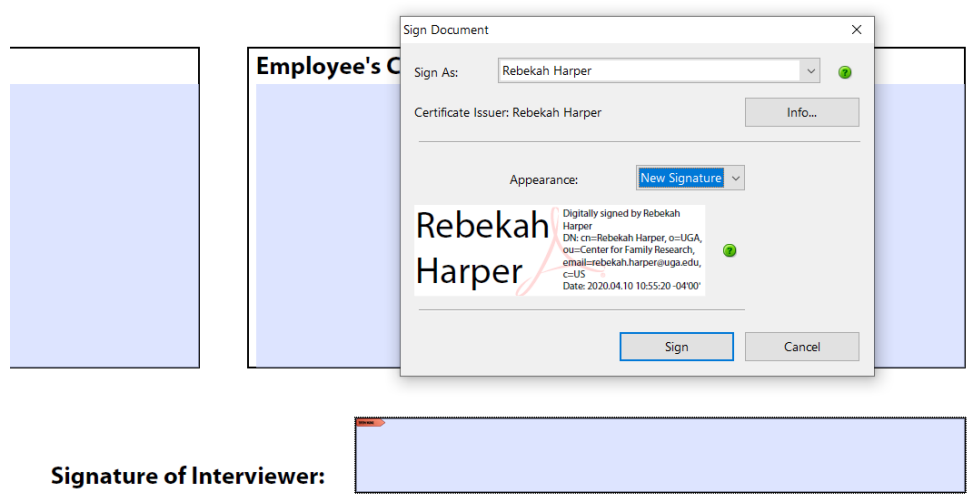

- 3. Click on the dropdown arrow by **Sign As** and select your previously created **Digital ID**. You only have to create a Digital ID once!
- 4. Click on the dropdown arrow by **Appearance**: and select your previously created **Signature Appearance**.

5. With your Digital ID selected by **Sign As:** and with your signature appearance chosen by **Appearance:** , click **Sign**.

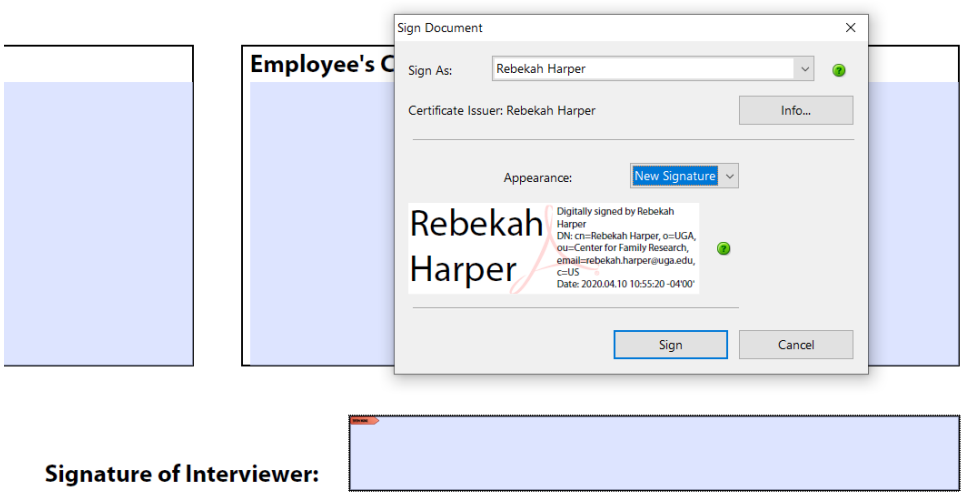

7. Example of **Signature with Imported Graphic**:

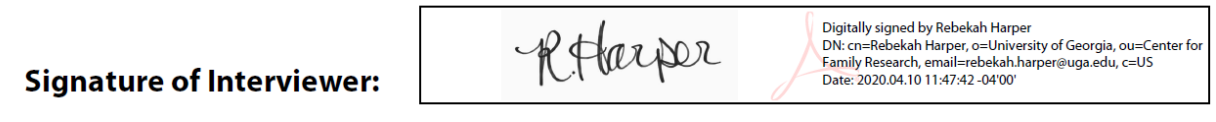